# 产学合作协同育人项目平台

## 高校申报操作指南

2020年10月

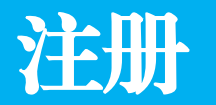

#### 访问[http://cxhz.hep.com.cn](http://cxhz.hep.com.cn/),点击"立即注册"按钮

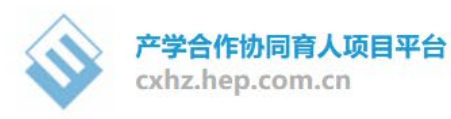

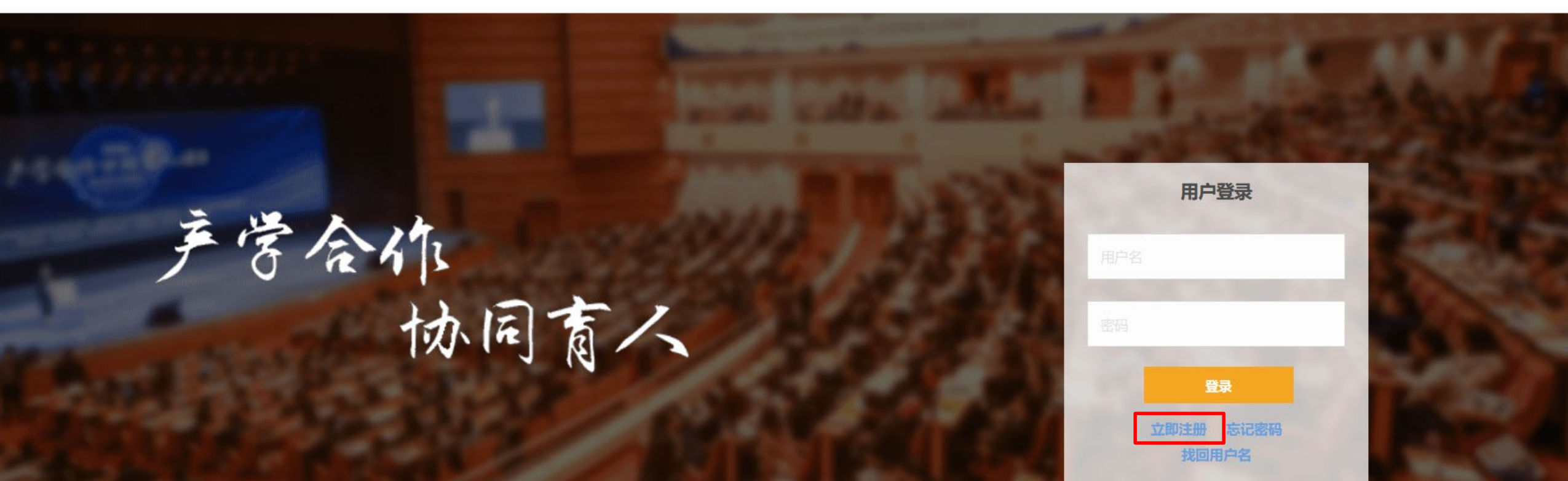

#### 注册

选择"学校用户注册",输入用户名、密码、电子邮箱。电子邮箱用于接收注册激活邮件,请务必 准确填写

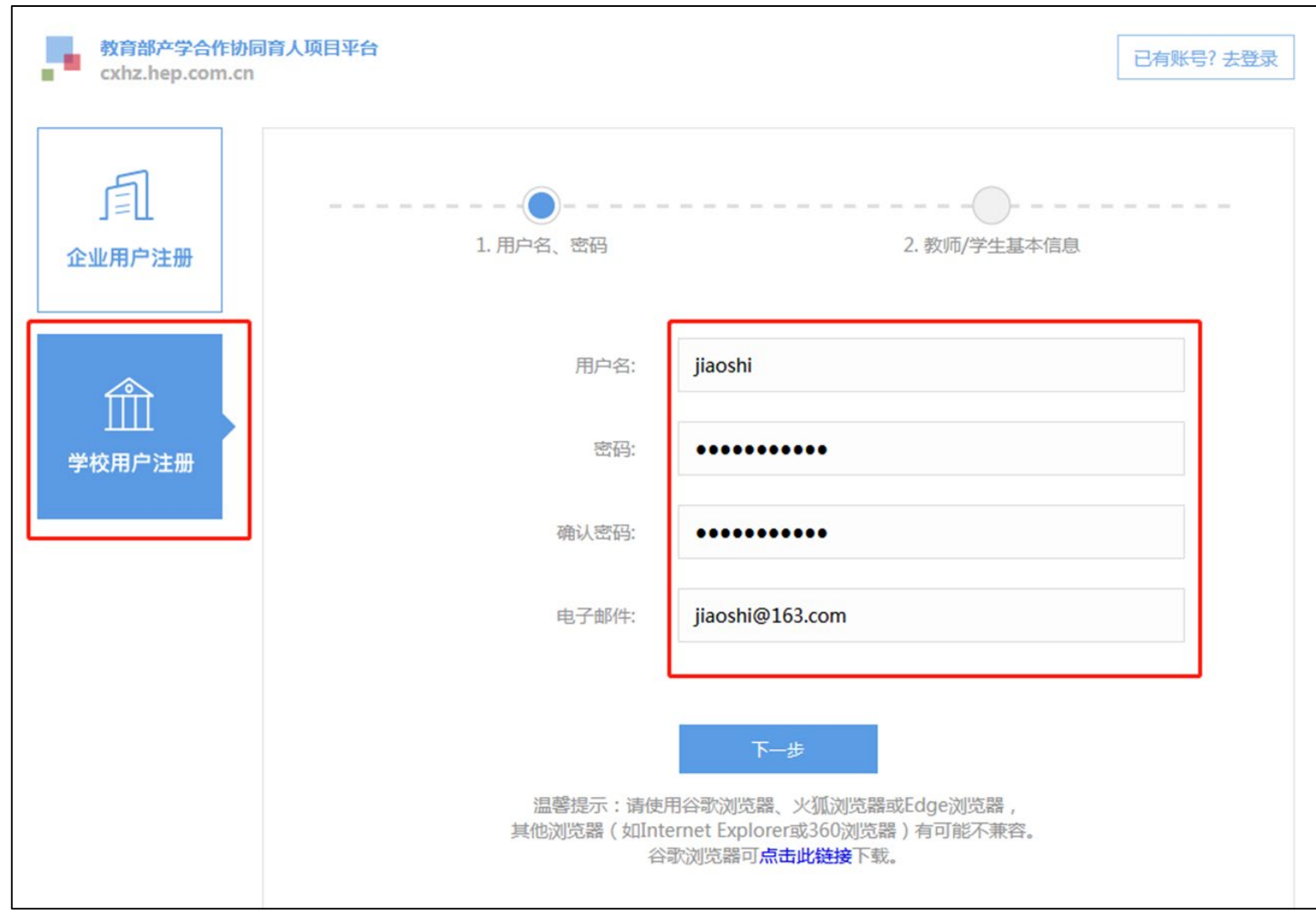

#### 注册

选择注册身份,填写相关个人信息,上传能够证明个人教师或学生身份的证件图片,完成注册

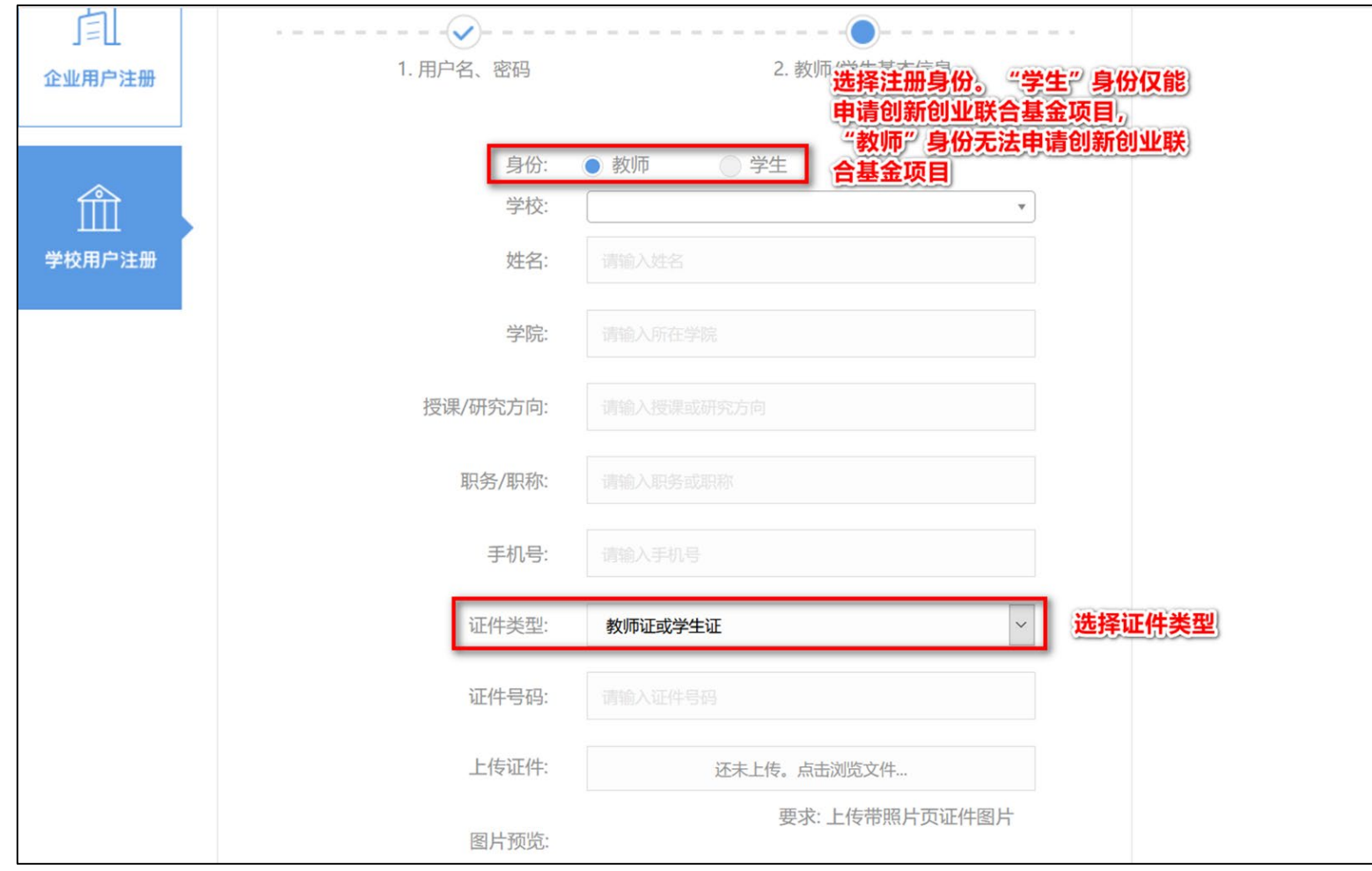

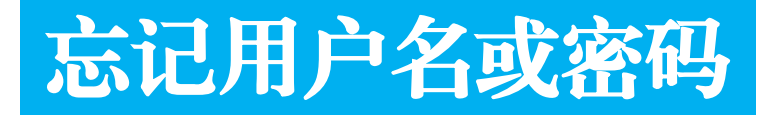

点击"找回用户名"或"忘记密码",根据提示输入信息,通过注册邮箱找回用户名或重置密码

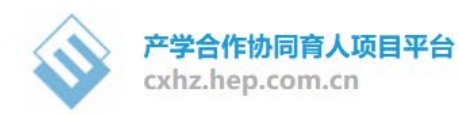

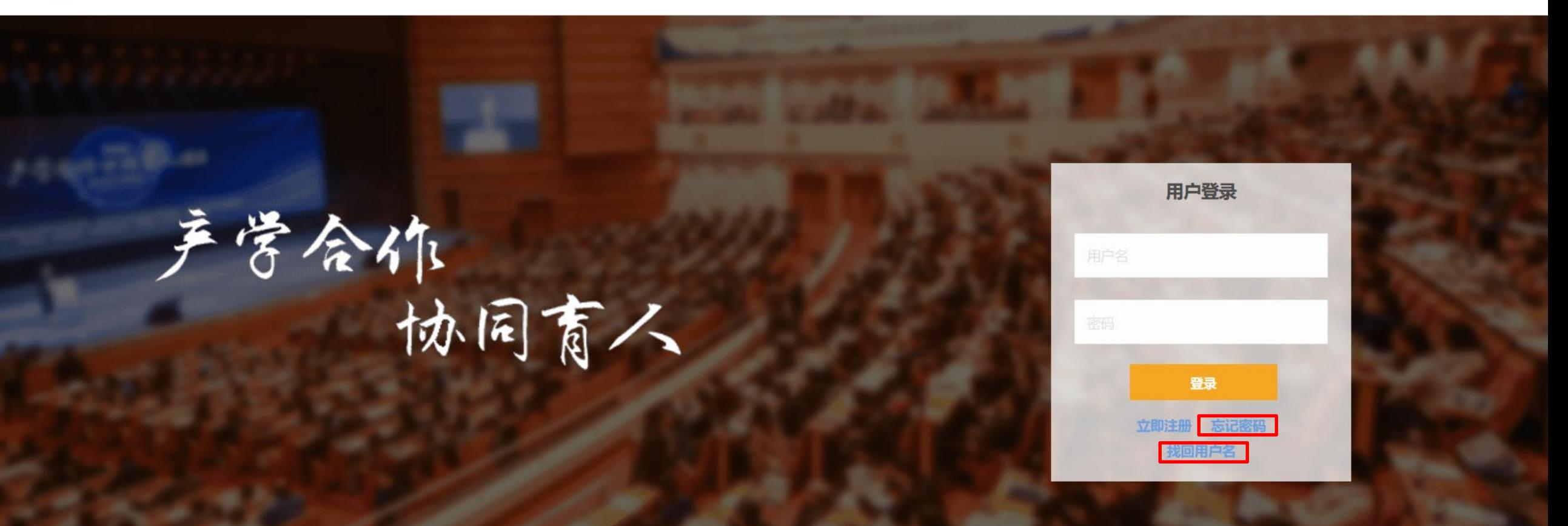

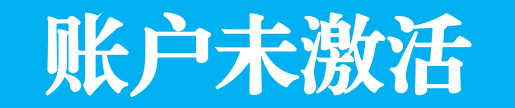

#### 访问[http://cxhz.hep.com.cn/pwd\\_tool.html](http://cxhz.hep.com.cn/pwd_tool.html),根据提示进行账户激活,设置符合安全要求的新密码。未 激活的账户,不能通过忘记密码功能重置密码

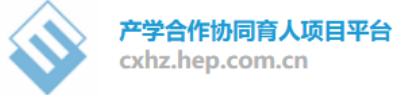

首页 -> 密码更新

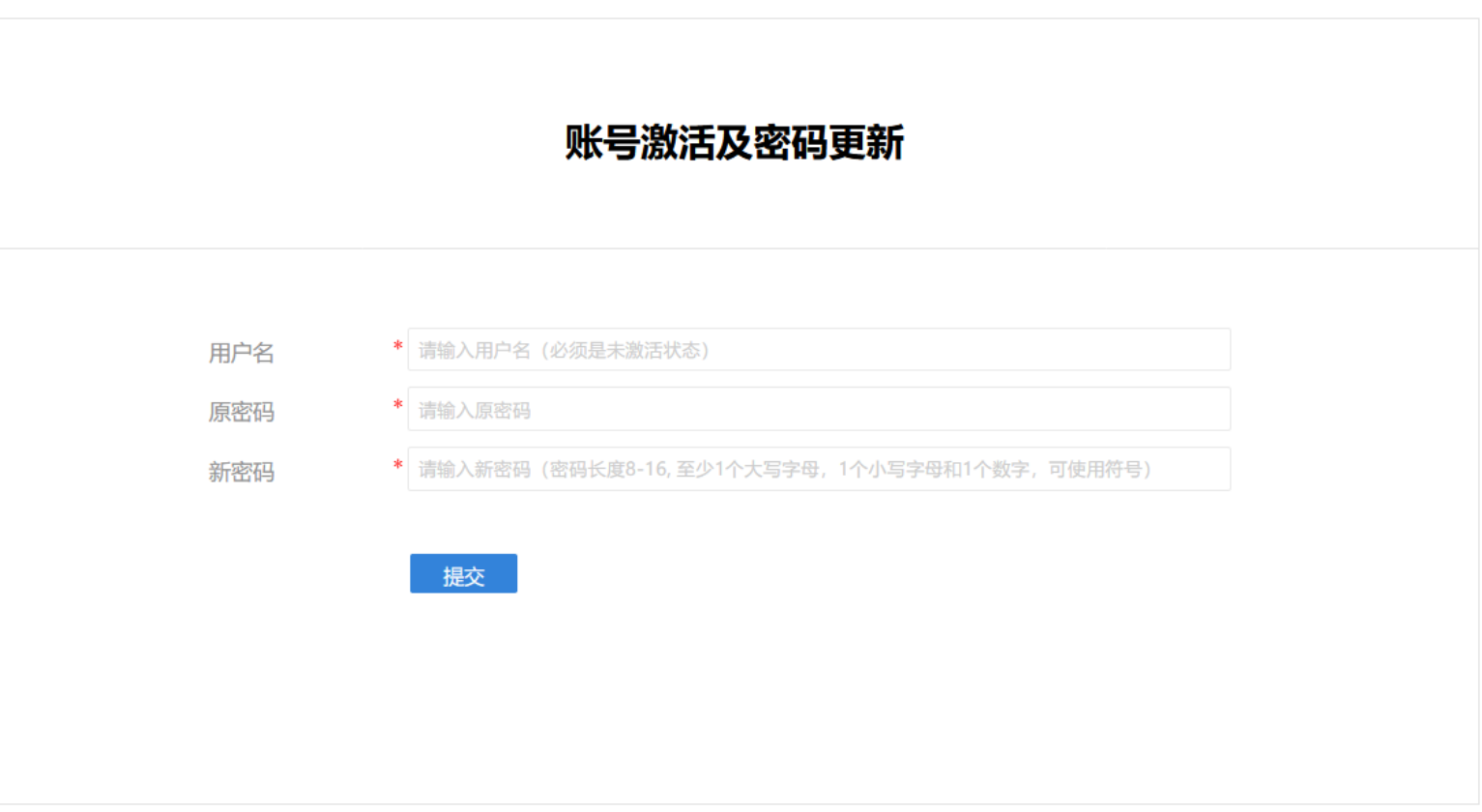

#### 项目申报

选择"产学合作"-"查看企业项目指南",或在开始界面中点击"查看企业项目指南",查看企业 项目列表

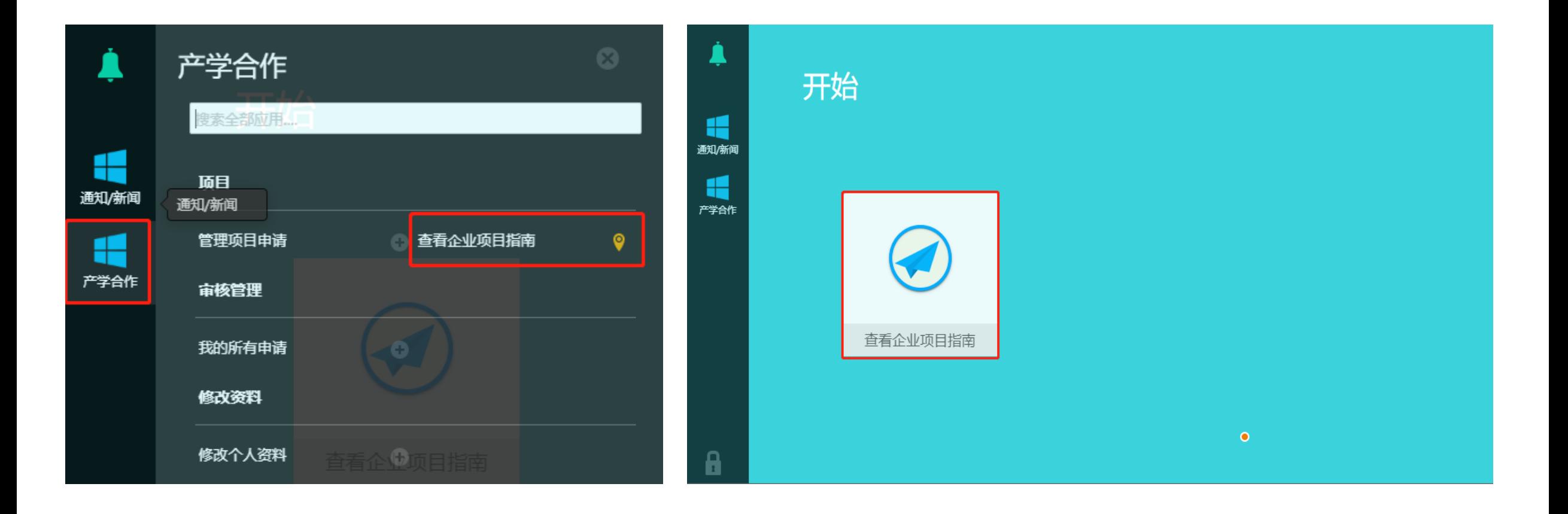

#### 项目申报

- 1. 点击项目链接查看企业项目指南,下载项目申报书模板。项目指南中提供有企业联系方式
- 2. 确定申报意向后,点击"申请"按钮,填写项目申请表单
- 3. 可通过 "企业名称" "项目名称" "项目类型" 等筛选项目

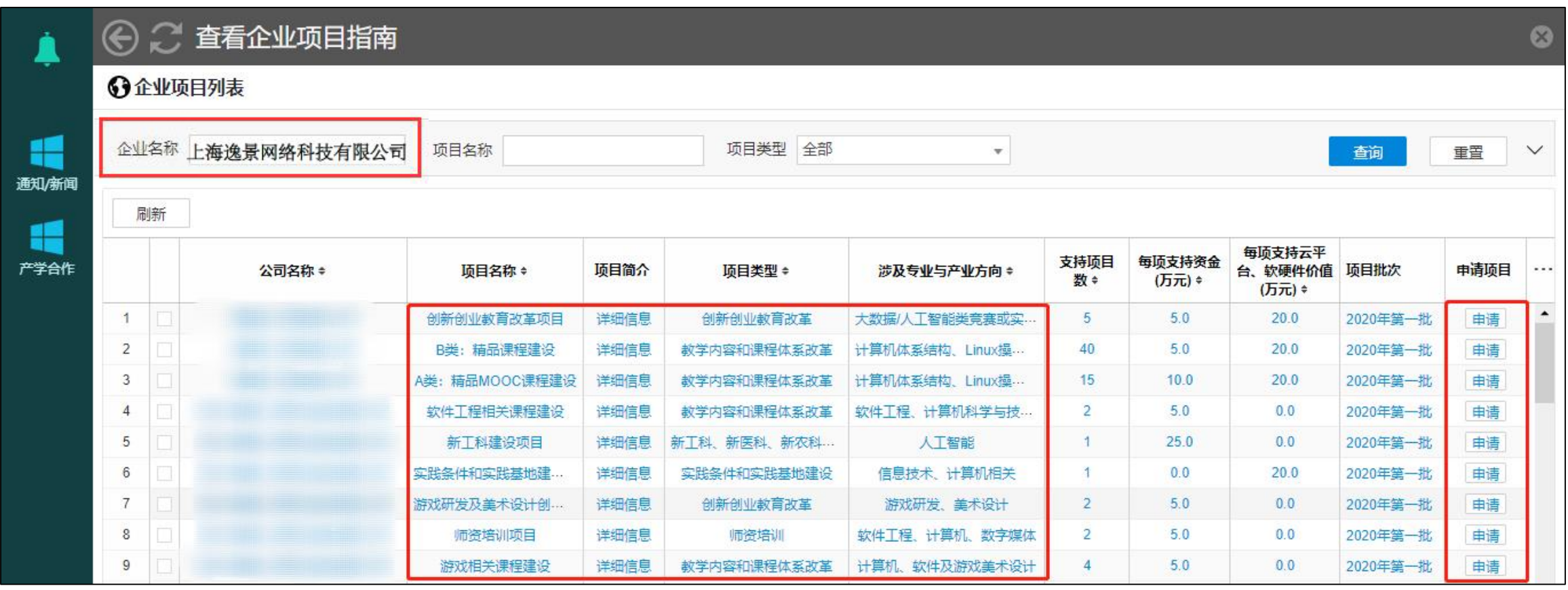

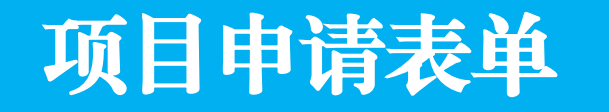

根据企业项目指南要求自拟申报题目,按要求填写项目申请表单,上传项目申报书 说明: "项目负责人"默认为登录用户,请勿代替他人申报,以免影响立项;每位申请人仅允许 有3项在研项目(已立项项目),每批次最多申请3个项目,超出申报数量的项目不予立项

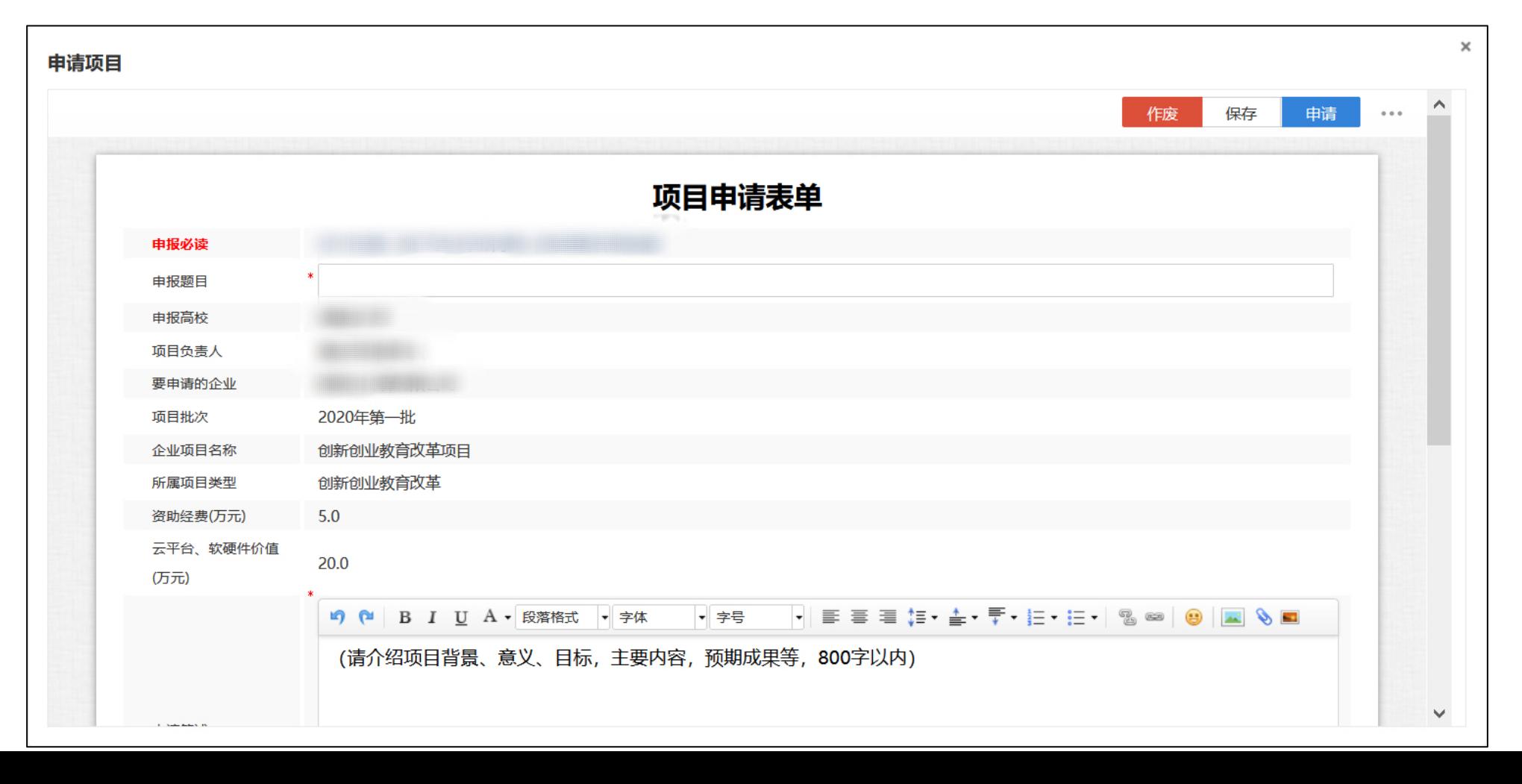

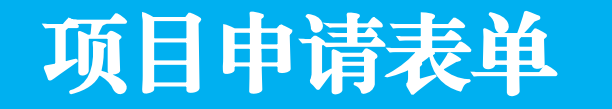

项目申请表填写完成后,单击"保存"按钮;如确认无误,可单击"申请"按钮,提交企业进行 审核;不再申报的项目可单击"作废"按钮删除

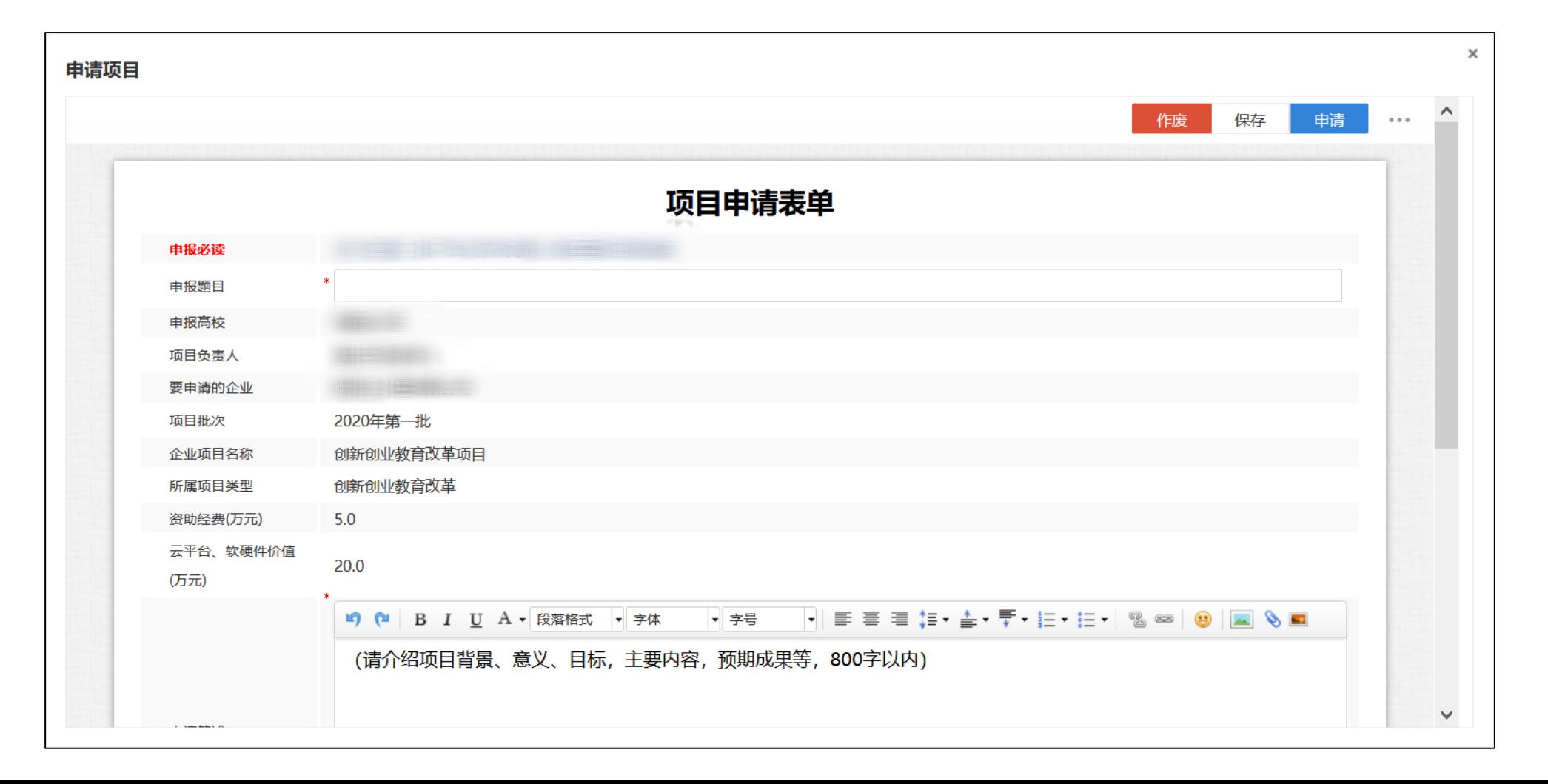

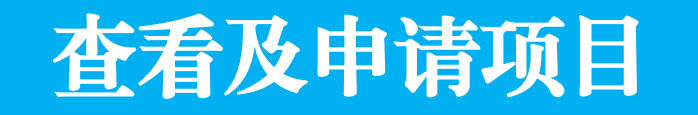

保存的项目可在"产学合作"-"管理项目申请"的"<mark>待办</mark>"列表中查看。点击项目标题可打开项 目申请表进行编辑。单击"申请"按钮,选中项目办理人,单击"发送"按钮可提交项目

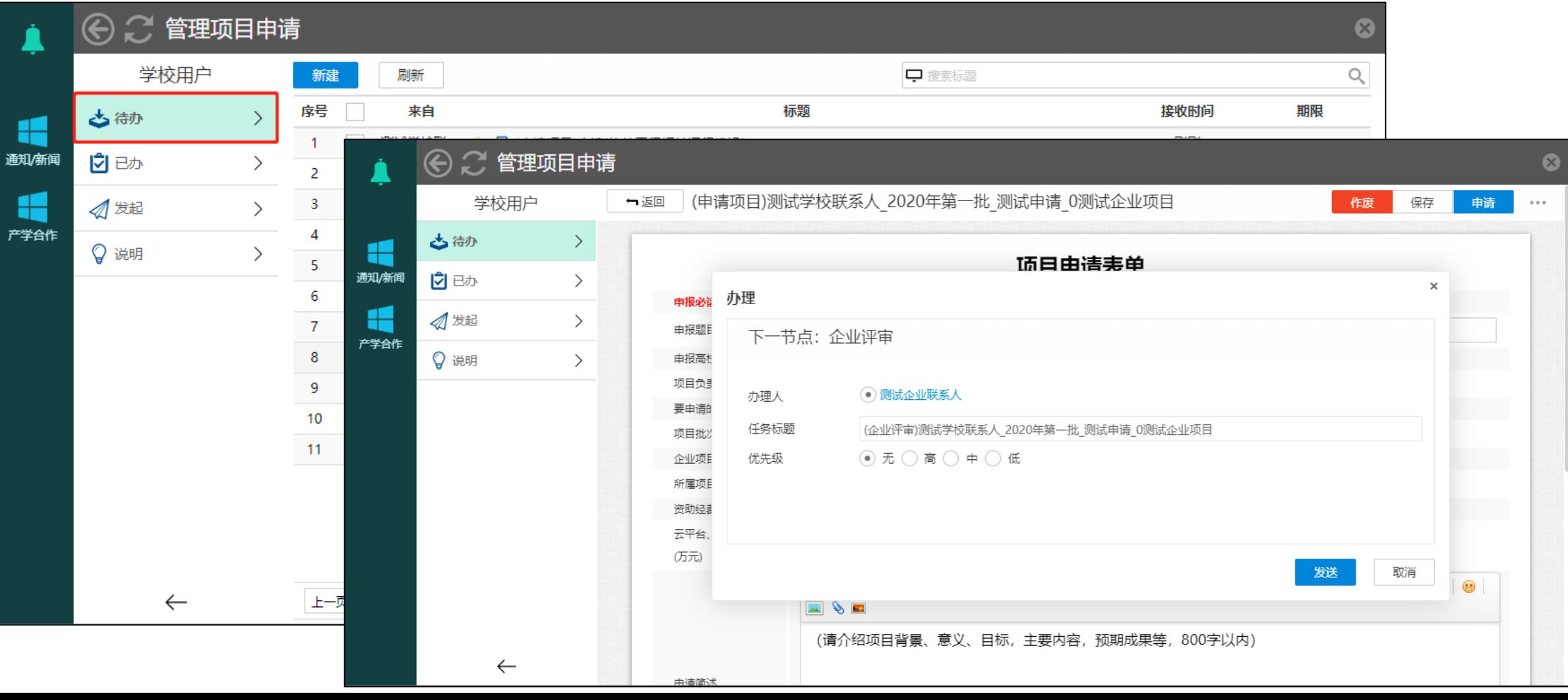

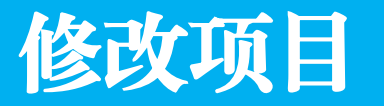

未提交的项目申请将保留在"待办"列表中,可随时进行修改。被企业退回修改的项目申请也将 出现在"待办"列表中,打开申请表即可进行修改。无须为了修改而新建项目申请

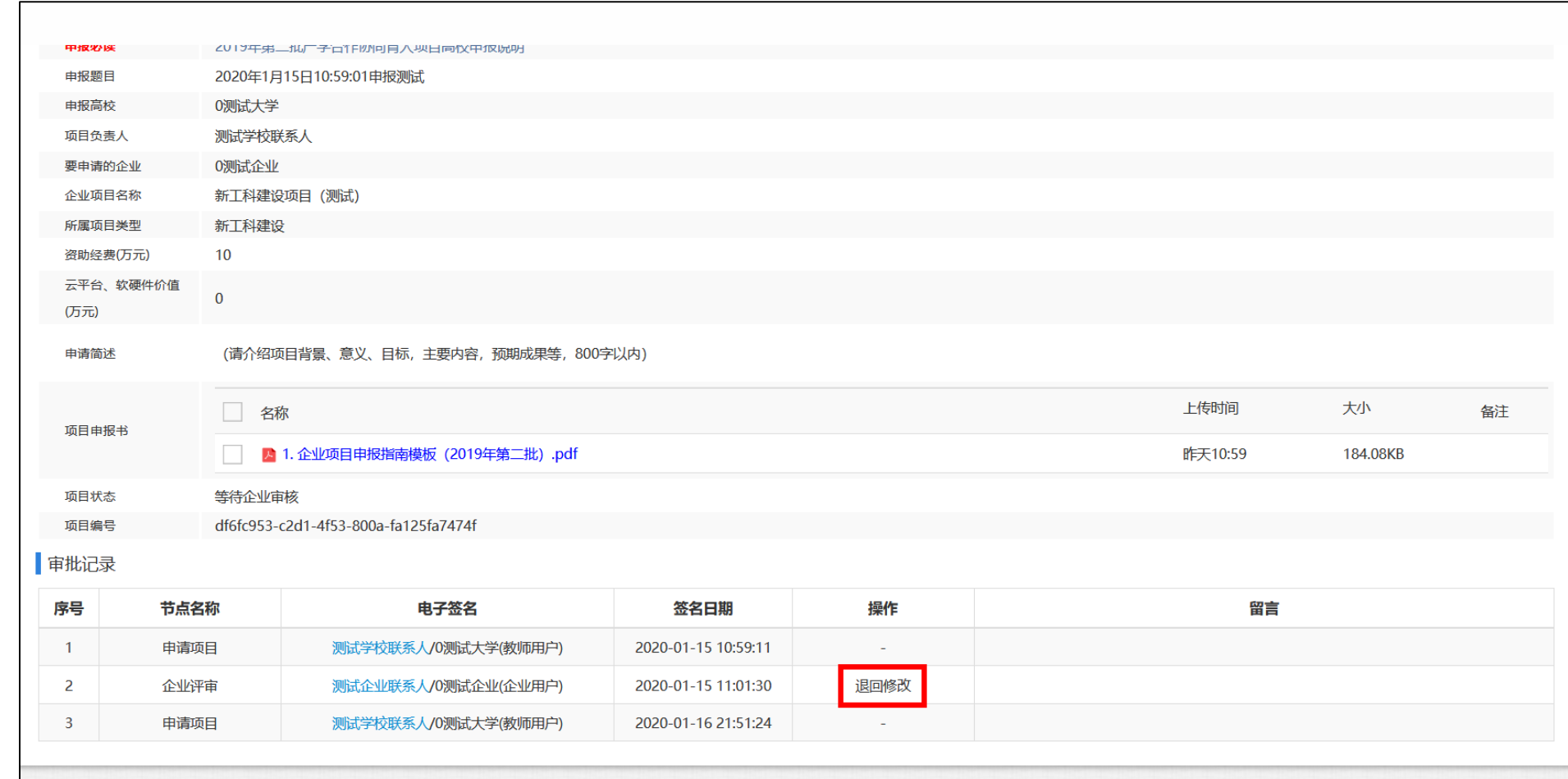

## 查看项目审批记录

申请后的项目将从"待办"列表进入"发起"列表,点击项目标题可打开项目申请表,查看项目 审批记录。项目申报期内,未提交的项目申请可随时进行修改或删除;项目申请一旦提交,将不 允许撤回。

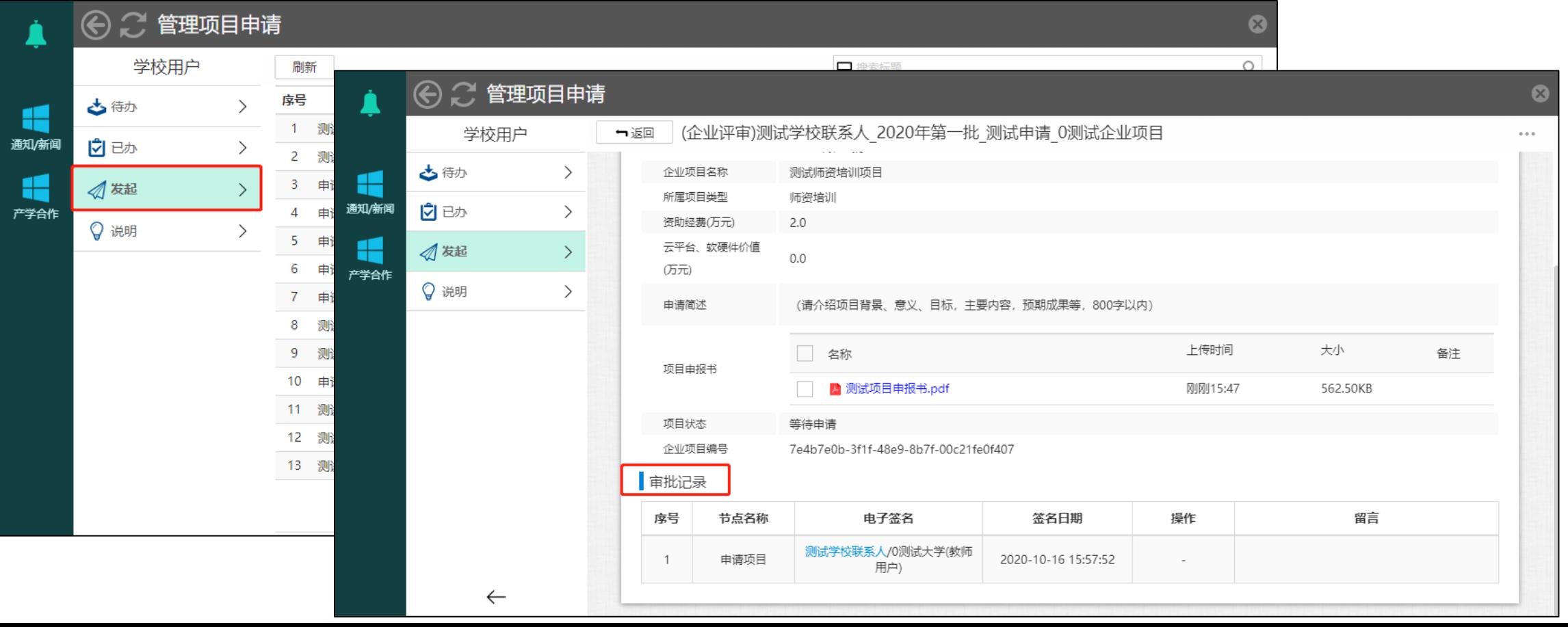

### 跟踪项目流程

在"发起"列表中,单击项目标题右侧的<mark>跟踪</mark>按钮可跟踪项目审核流程。标记有"执行中"的图 标代表项目所处位置,等待相关流程负责人审核。流程图的叉号仅为流程符号,不代表实际含义

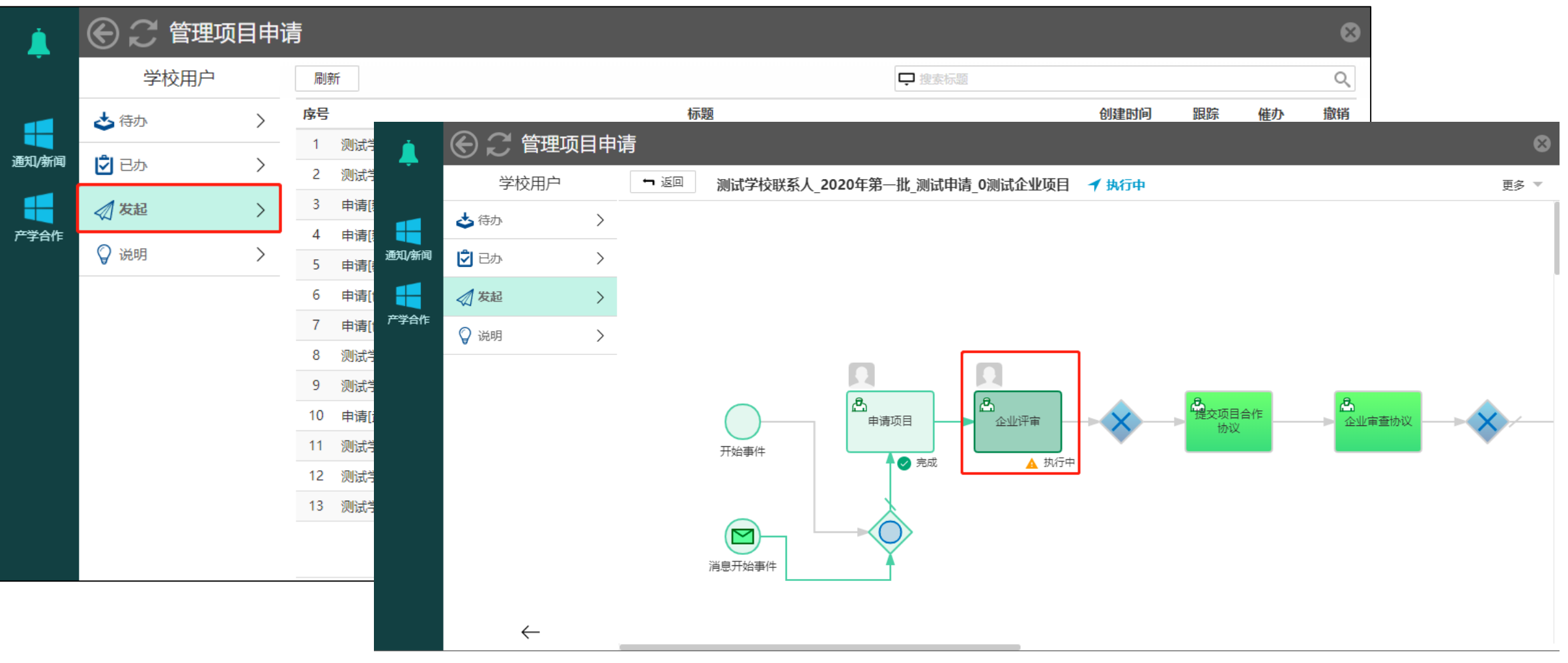

#### 删除项目

在"待办"列表中,选中项目标题前的复选框将出现"删除"按钮,单击"删除"按钮可删除相 应项目

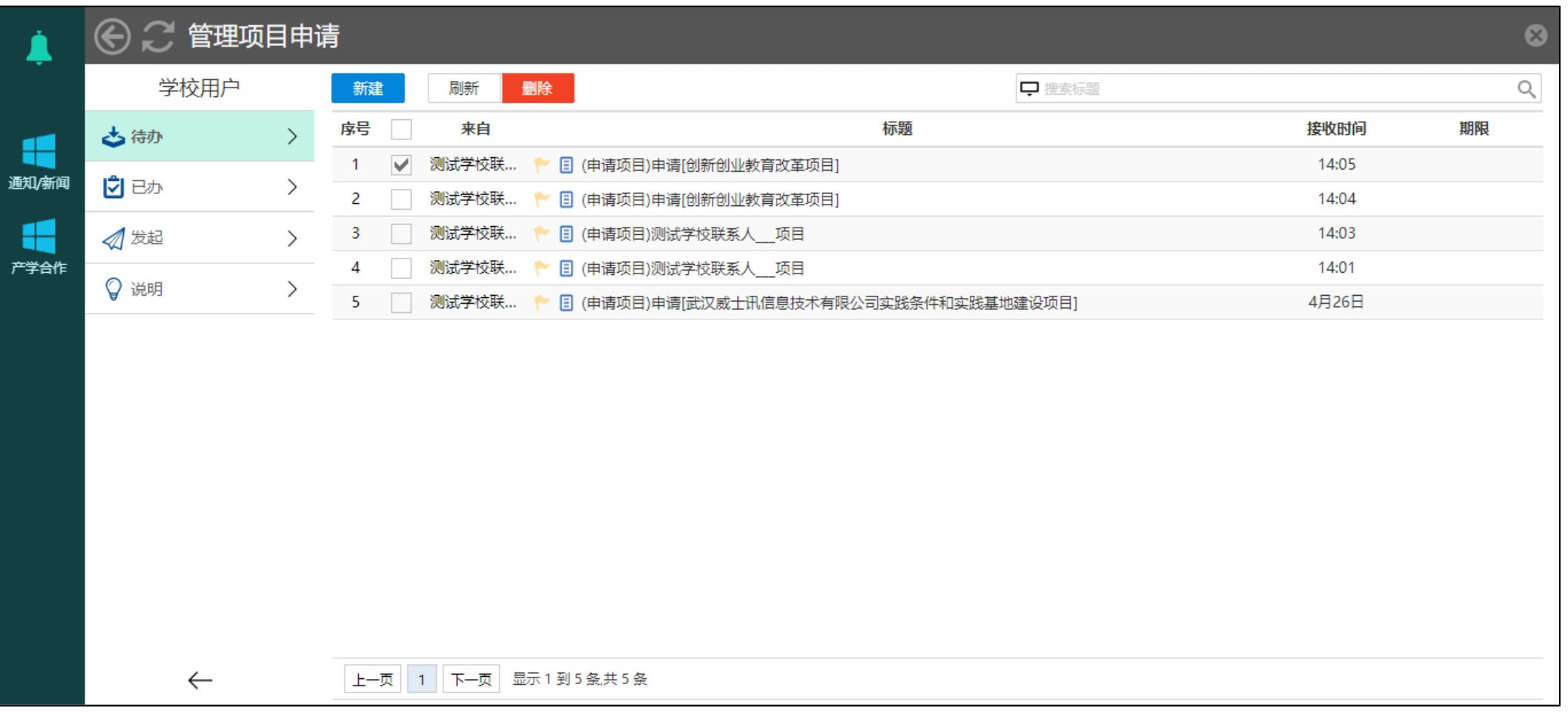

#### 我的所有申请

选择"产学合作"-"我的所有申请",可查看本人申请的所有项目及项目审核状态,点击相应链接 可以打开项目申请表。"<del>等待申请</del>"表示项目尚未提交, "<del>等待企业审核</del>"表示项目已成功提交

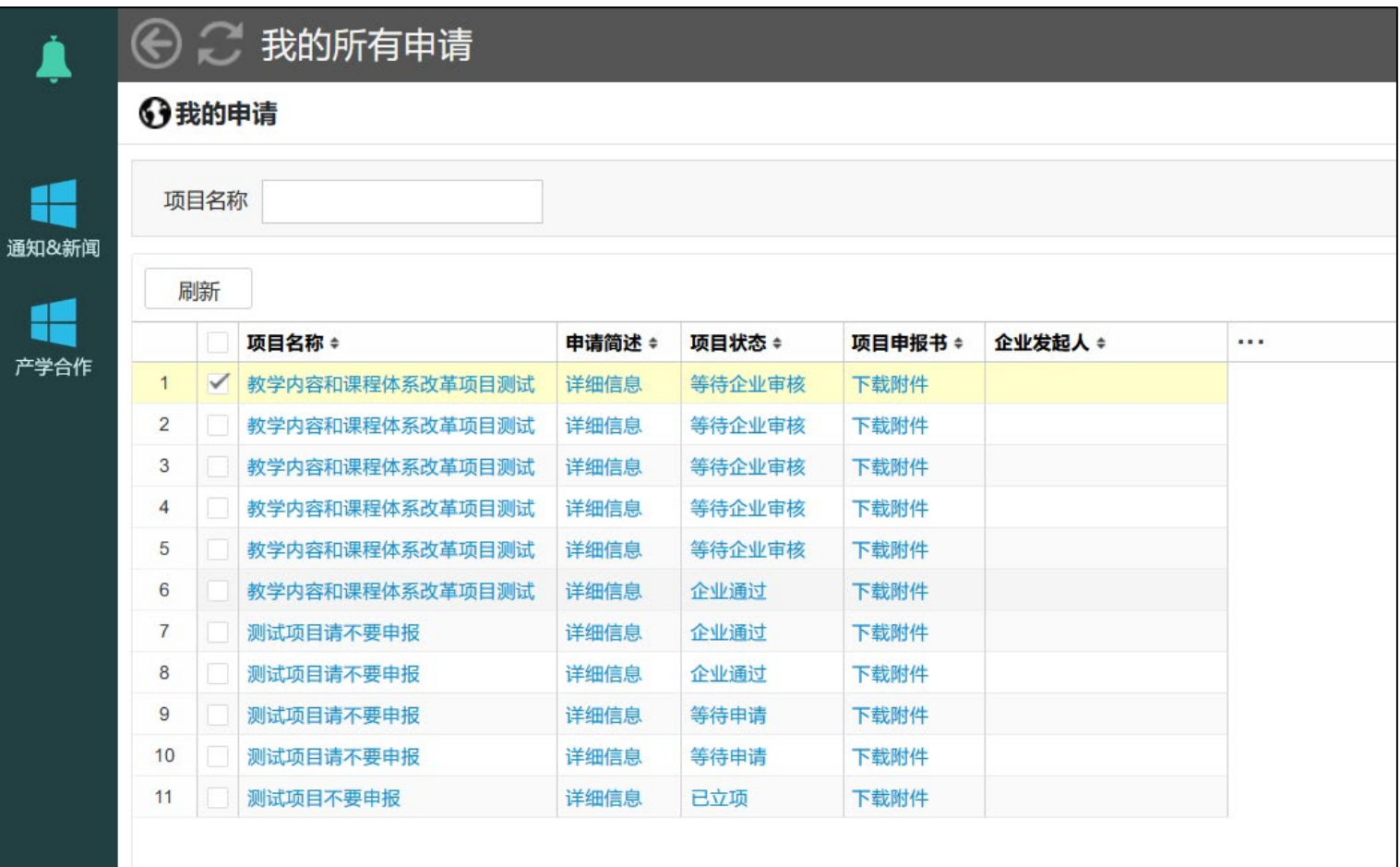